## **HOW TO ACCESS SCHOOL CASH ONLINE/CREATING AN ACCOUNT:**

**Visit[: https://wcdsb.schoolcashonline.com/](https://wcdsb.schoolcashonline.com/)**

**Click "sign in" if you already have an account and skip to step 7.**

**If you do not have an account, you will need to click "Register" and follow instructions below.**

## **1. Click Register**

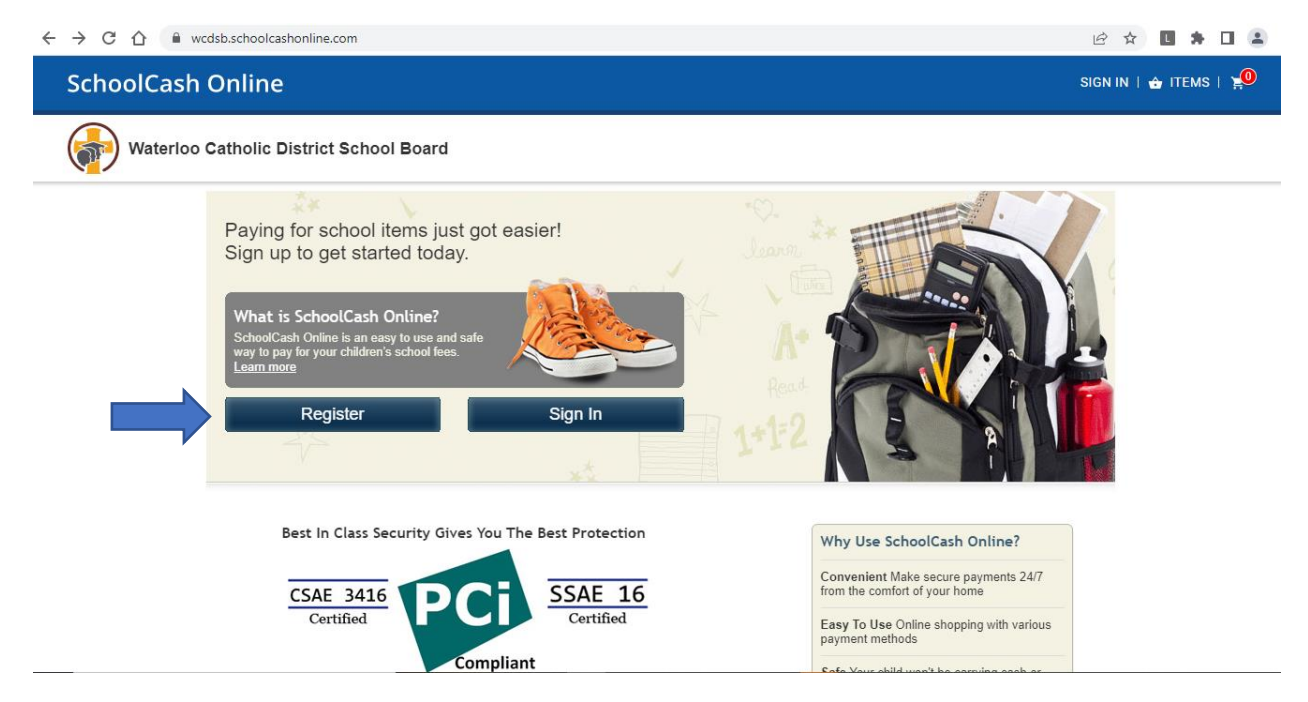

**2. Complete information below:**

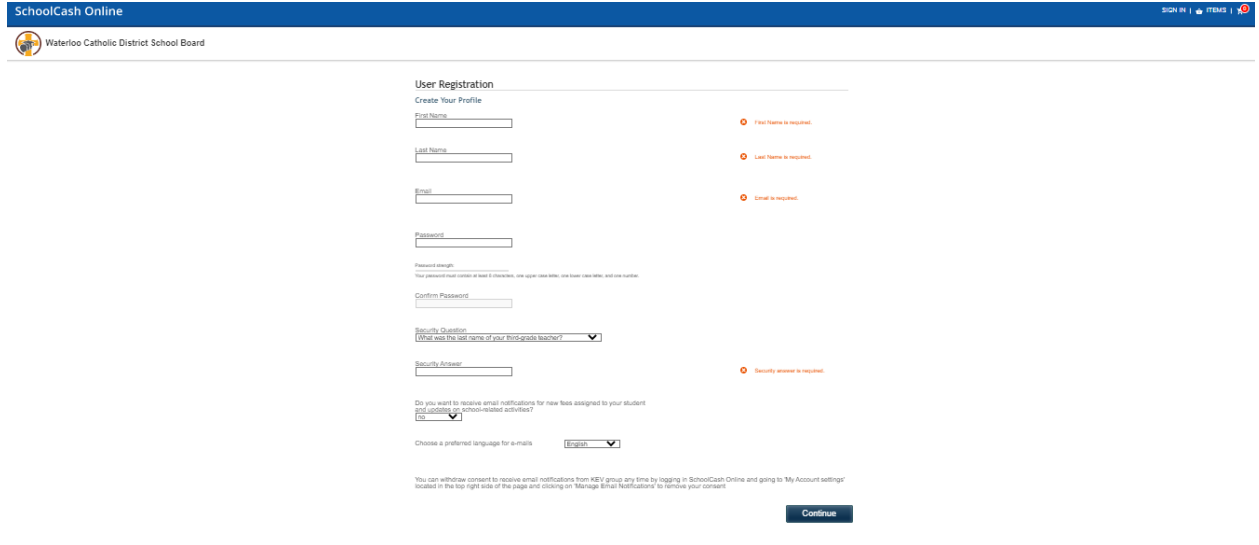

- **3. Verification email will be sent. Go to your email and click the link in the email to complete the account setup.**
- **4. Next you will be brought to the "Add Student" screen. If this does not automatically appear, click "items" on top banner, then click "Add Student" on the right.**
- **5. Enter all information below:**

**\*Please note, the SCO system goes by Legal Name**

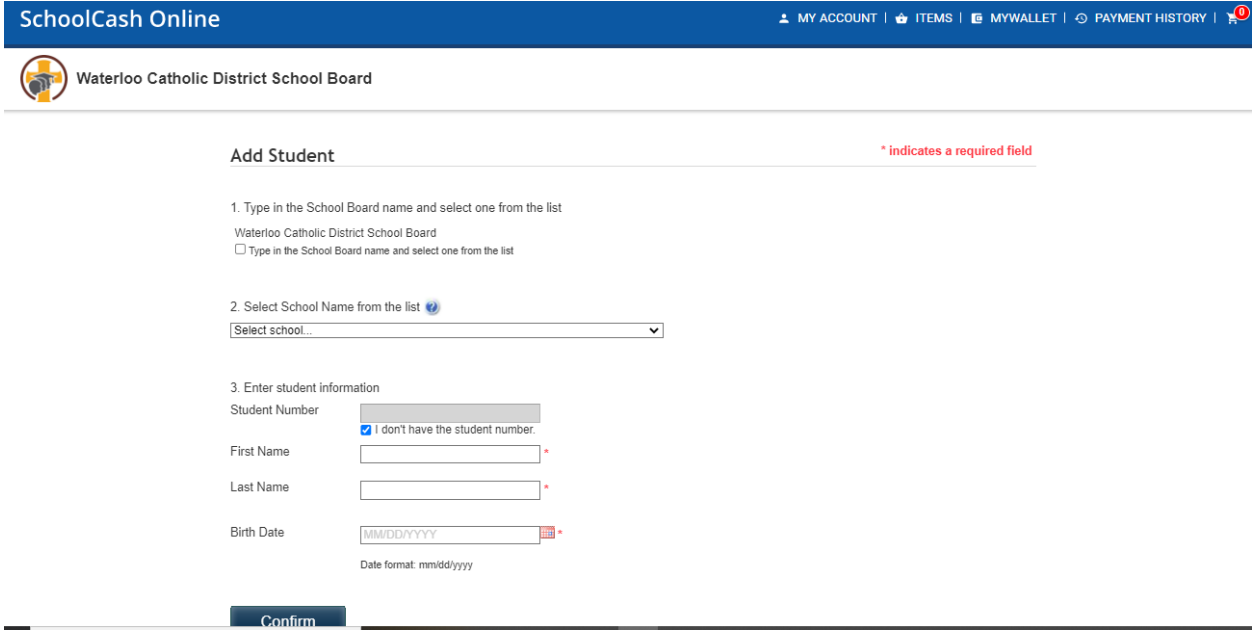

**6. Complete next step by checking the "I Agree" box and selecting your relationship to the student. Click continue.**

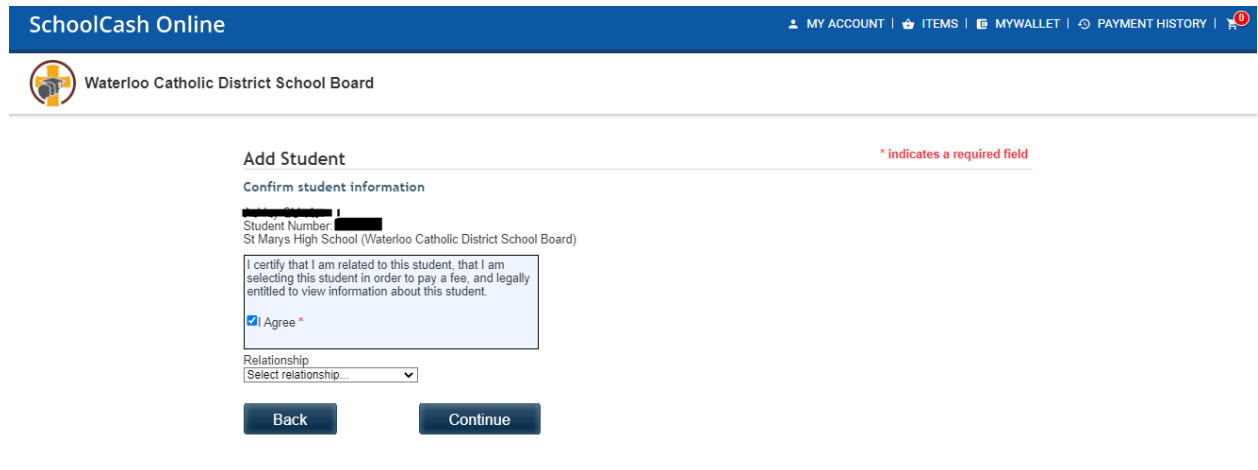

**7. Click "View items for student" or "Items on the top ribbon and you will now see all the items available for this student.**

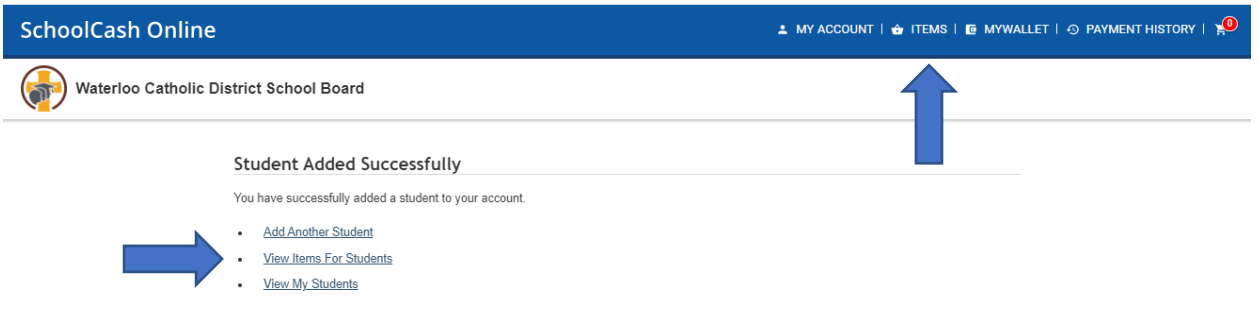

**8. Make sure that you select the "St. Mary's Tab" to view all the available items:**

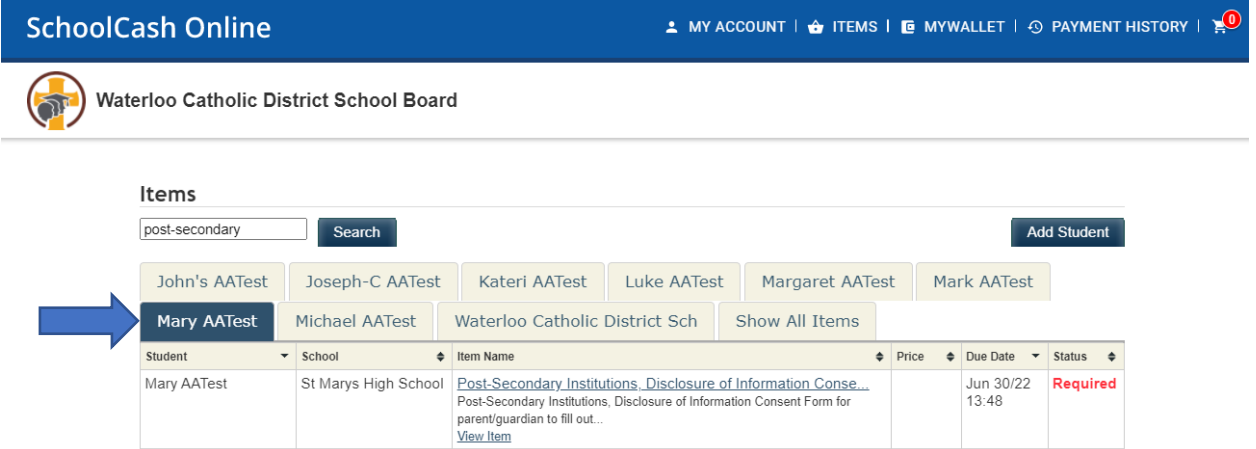

- **9. Click on each item name & complete all required fields.**
- **10. Once form is filled in click "Add to cart" located at the bottom of the page.**

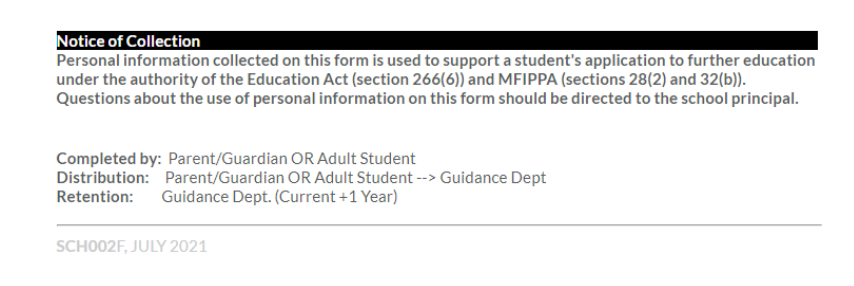

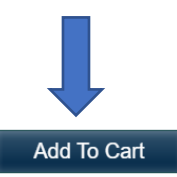

**Back** 

**11. Click "continue" once in cart to complete and submit the form.**

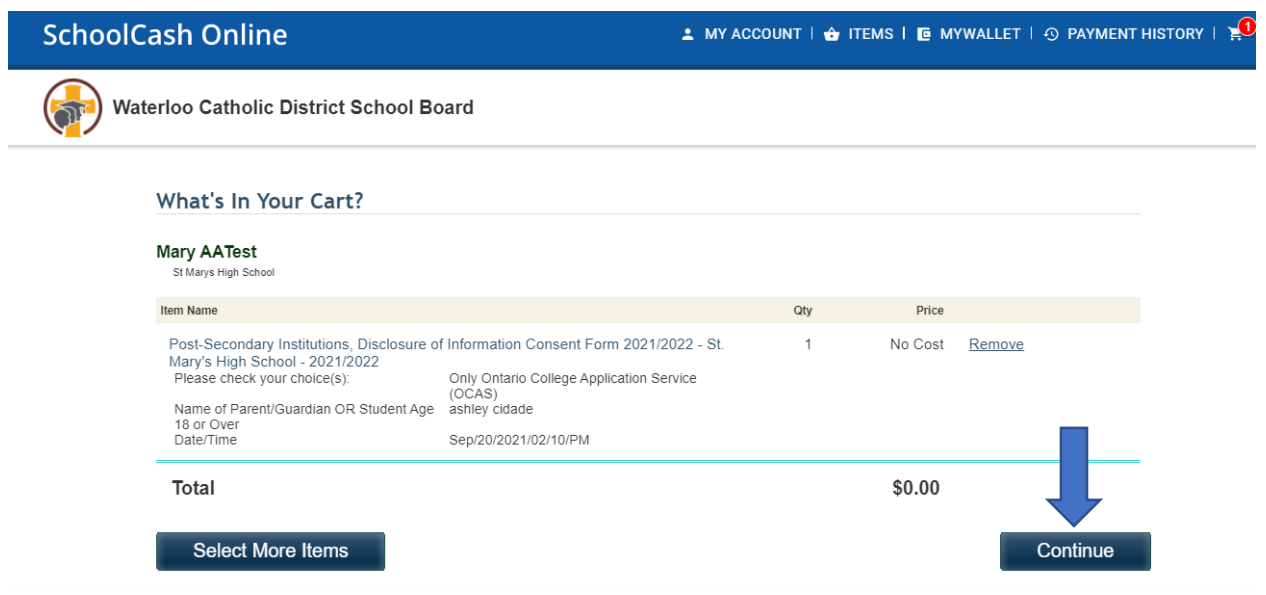

**12. Enter payment information and continue to finish checkout.**